# **Лабораторная работа №3: Создание пользовательских элементов управления в WPF**

# **Цель работы:**

- изучить приемы создания пользовательских элементов управления с использованием технологий WPF;
- познакомиться с примерами использования наследования, полиморфизма и композиции объектов на практике.

# **Задание:**

Разработать WPF-приложение с пользовательскими элементами управления (карточка сотрудника).

Карточка сотрудника отображает основные сведения о сотруднике (имя, отдел, должность, фотография и другие). При наведении на кнопки должна появляться всплывающая подсказка (ToolTip).

Пользователь вводит в текстовое поле имя, во второе текстовое поле – отдел, в третье текстовое поле – должность и так далее. Введенные пользователем данные заносятся в карточку сотрудника.

Один из примеров реализации:

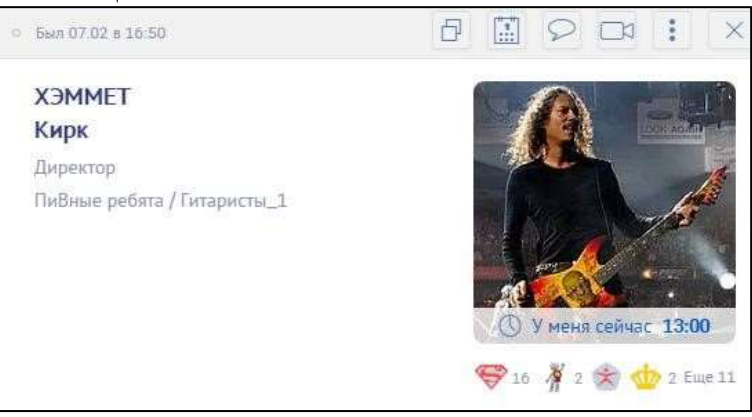

### **Результат выполнения работы предоставить в виде:**

- архив с проектом (если размер архива больше 2 Мбайт, то рекомендуется загрузить проект на<https://github.com/> или на другое общедоступное хранилище и предоставить ссылку);
- отчет по лабораторной работе в формате Microsoft Word, который содержит следующие разделы:
- 1. титульный лист;
- 2. задание на лабораторную работу;
- 3. краткое описание разработанных программ и используемых алгоритмов со скриншотами выполнения;
- 4. вывод с результатами работы.

**Копирование исходного кода программ не допускается. Проекты с одинаковым исходным кодом засчитываться не будут.**

### Краткие теоретические сведения:

#### Создание формы авторизации на WPF:

Пользовательские элементы управления на WPF представляют собой, как правило, композицию нескольких стандартных элементов управления, приведенных к единому стилю.

Создайте проект «Приложение WPF (.NET Framework)». В контекстном меню проекта выберите

«Добавить – Создать элемент», а затем, в диалоговом окне, «Пользовательский элемент управления». Введите название и нажмите «Добавить».

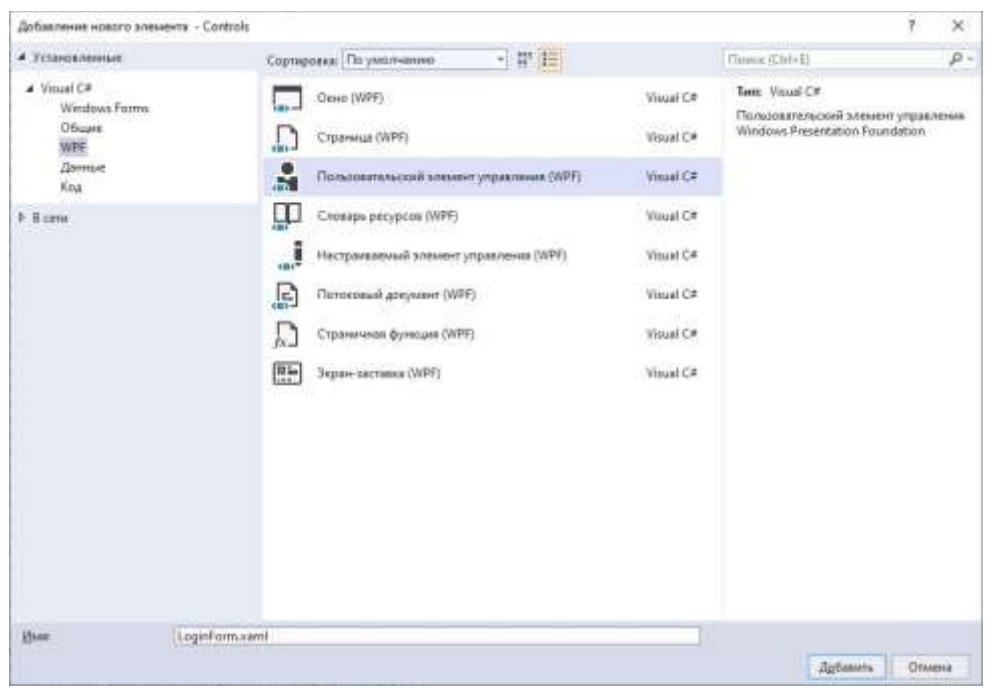

После этого в обозревателе решений будут доступны 2 файла: .xaml-файл для создания макета и созфайл для определения логики пользовательского элемента управления.

Для создания разметки воспользуйтесь визуальным конструктором или отредактируйте .xaml-файл вручную. В качестве корневого элемента можно использовать Grid или StackPanel.

Добавьте в макет поле ввода логина TextBox и поле ввода пароля PasswordBox, а так же другие вспомогательные элементы по необходимости: кнопку подтверждения Button и заголовки Label. Один из вариантов макета:

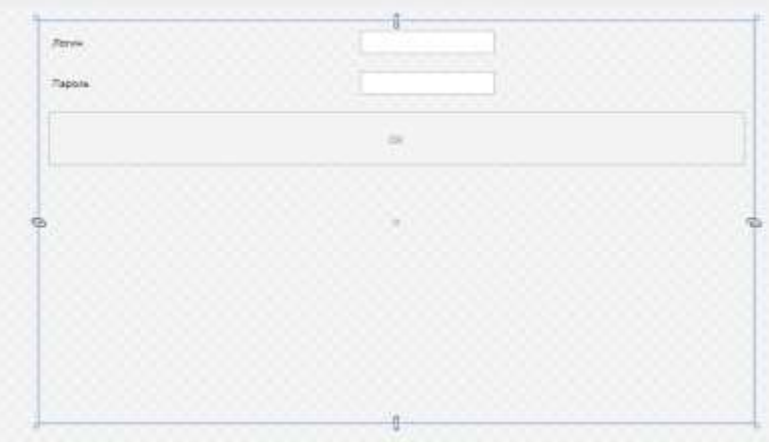

Для использования элементов макета в .cs-файле необходимо задать им имена: например, для поля ввода логина **Name=«Login»**.

После сборки проекта элемент управления также будет доступен в панели элементов.

#### **Передача параметров элемента управления из разметки:**

Некоторые параметры элемента управления удобно задавать из разметки, например, визуальные параметры (цвет фон, параметры шрифта и др.) или значения по умолчанию. В данном случае, требуется задавать значение по умолчанию в поле ввода логина.

Данный функционал реализуется с помощью служебного класса DependencyProperty. В .cs-файле создайте объект класса DependencyProperty:

```
public static readonly DependencyProperty LoginProperty = DependencyProperty.Register( 
             "Login", // имя параметра в разметке 
             typeof(string), // тип данных параметра
             typeof(LoginForm), // тип данных элемента управления
             new PropertyMetadata(string.Empty, LoginChanged)); // метаданные - значение параметра по 
умолчанию и обработчик изменения параметра
```
Для удобства использования значения параметра создайте свойство, делегирующее работу с объектом LoginProperty:

public string Login

```
{
```
get { return (string)GetValue(LoginProperty); }

```
set { SetValue(LoginProperty, value); }
```

```
}
```
В обработчике изменения параметра LoginChanged необходимо добавить код, который реализует добавление текста в поле ввода логина:

```
private static void LoginChanged(DependencyObject obj, DependencyPropertyChangedEventArgs args) 
{ 
       var loginForm = obj as LoginForm; 
        loginForm.LoginTextBox.Text = loginForm.Login; 
}
```
После этого можно передать значение по умолчанию через разметку. Для этого в разметку поля ввода логина необходимо добавить Login=«admin».

Также необходимо реализовать логику работы элемента управления, например, осуществлять валидацию введенных значений логина и пароля, а по нажатию на кнопку подтверждения осуществлять некоторое действие. На каждое действие необходимо создать и назначить свой обработчик:

```
LoginTextBox.TextChanged += LoginTextBox_TextChanged; // назначение обработчика изменения логина
PasswordBox.PasswordChanged += PasswordBox_PasswordChanged; // назначение обработчика изменения
пароля
```
OkButton.Click += OkButton\_Click; // назначение обработчика нажатия кнопки подтверждения

```
private void OkButton_Click(object sender, RoutedEventArgs e) {
       // TODO : need action
\}private void PasswordBox PasswordChanged(object sender, RoutedEventArgs e) {
       // TODO : need action
\mathcal{F}private void LoginTextBox TextChanged(object sender, TextChangedEventArgs e) {
       // TODO : need action
\mathcal{F}private void validateData() {
       // длина логина должна быть не менее 4 символов,
       // а длина пароля - не менее 8 символов
       bool isDataValid = Login.Length >= 4 && Password.Length >= 8;
       if (isDataValid)
              OkButton.JsEnable d = true;else
             OkButton. Is Enabled = false;
}
```
#### Работа с изображениями:

В приложениях Windows Forms и WPF с изображением удобно работать как с ресурсом. Чтобы загрузить изображение, перейдите в свойства проекта (вкладка «Ресурсы») и добавьте файл с изображением в ресурсы.

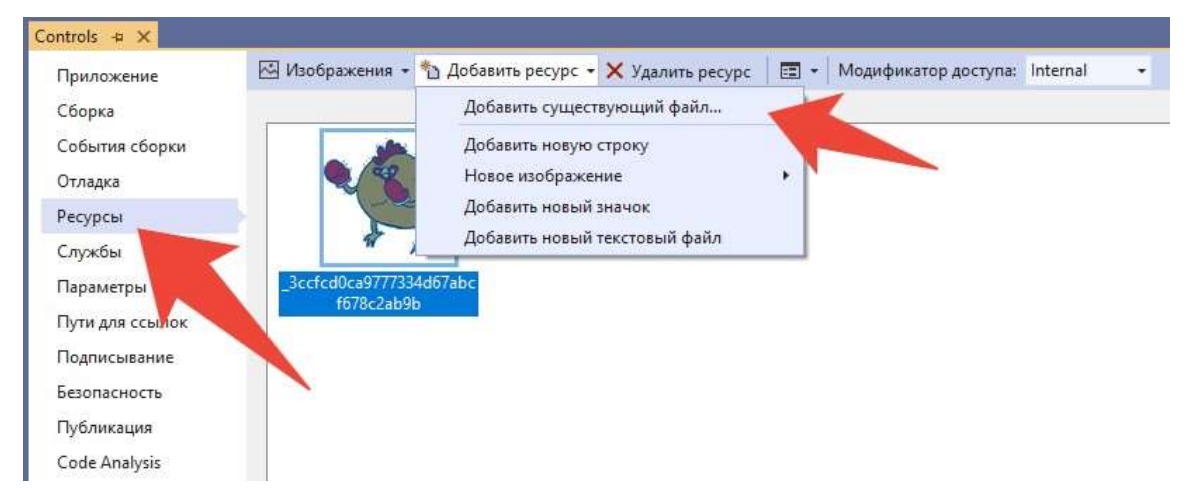

После добавления изображения в ресурсы оно появится в обозревателе решений. Выделите его и установите в панели свойств такие же значения атрибутов, как на скриншоте (это нужно для того, чтобы изображение копировалось в выходную директорию с .ехе-файлом в процессе сборки).

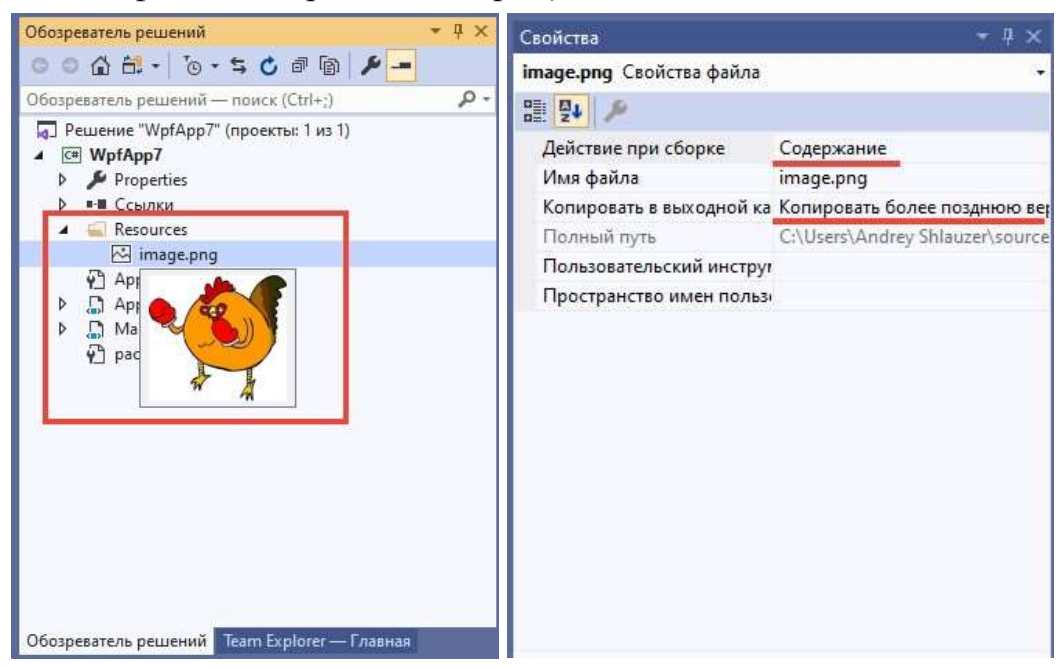

Затем можно обращаться к изображению из кода. В стандартном классе Resources будет сгенерировано одноименное поле для получения картинки.

В WPF достаточно прописать путь к картинке по следующему шаблону:

image1.Source = new BitmapImage(new Uri("pack://application:,,,/Resources/image.jpg"));

В данном примере картинка будет отображена в стандартном компоненте Image (image1 - имя конкретного компонента в разметке).

#### Список литературы:

- 1) Герберт Шилдт "С# 4.0: полное руководство"
- 2) Эндрю Троелсен "Язык программирования С# 5.0 и платформа .NET 4.5"
- 3) Полное руководство по языку программирования C#7.0 и платформе .NET 4.7 https://metanit.com/sharp/tutorial/
- 4) Руководство по WPF https://metanit.com/sharp/wpf/
- 5) С#5.0 и платформа .NET 4.5 http://professorweb.ru/my/csharp/charp\_theory/level1/infocsharp.php
- 6) https://github.com/Microsoft/WPF-Samples